Nachermittlung amtliche Auskunftssperre: Unterschied zwischen den Versionen

# Nachermittlung amtliche Auskunftssperre: Unterschied zwischen den Versionen

**[Version vom 12. Juni 2017, 15:23 Uhr](https://onlinehilfen.ra-micro.de/index.php?title=Nachermittlung_amtliche_Auskunftssperre&oldid=26118) [\(Quelltext](https://onlinehilfen.ra-micro.de/index.php?title=Nachermittlung_amtliche_Auskunftssperre&action=edit&oldid=26118)  [anzeigen](https://onlinehilfen.ra-micro.de/index.php?title=Nachermittlung_amtliche_Auskunftssperre&action=edit&oldid=26118))** [GWachtendorf](https://onlinehilfen.ra-micro.de/index.php?title=Benutzer:GWachtendorf&action=view) ([Diskussion](https://onlinehilfen.ra-micro.de/index.php?title=Benutzer_Diskussion:GWachtendorf&action=view) | [Beiträge\)](https://onlinehilfen.ra-micro.de/index.php/Spezial:Beitr%C3%A4ge/GWachtendorf) (→Funktionen im Bearbeitungsbereich)

[← Zum vorherigen Versionsunterschied](https://onlinehilfen.ra-micro.de/index.php?title=Nachermittlung_amtliche_Auskunftssperre&diff=prev&oldid=26118)

#### **Zeile 58: Zeile 58:**

Mit einem Klick/Touch auf diese Schaltfläche wird der Ermittlungsauftrag als E-Brief in den Postausgang des ''E-Ausgangsfachs'' gespeichert und von dort aus entweder automatisch oder manuell an Supercheck gesandt. Eine Abschrift wird wie gewohnt in die ''E-Akte'' gespeichert.

**[Version vom 12. Juni 2017, 15:23 Uhr](https://onlinehilfen.ra-micro.de/index.php?title=Nachermittlung_amtliche_Auskunftssperre&oldid=26120) [\(Quelltext](https://onlinehilfen.ra-micro.de/index.php?title=Nachermittlung_amtliche_Auskunftssperre&action=edit&oldid=26120)  [anzeigen](https://onlinehilfen.ra-micro.de/index.php?title=Nachermittlung_amtliche_Auskunftssperre&action=edit&oldid=26120))** [GWachtendorf](https://onlinehilfen.ra-micro.de/index.php?title=Benutzer:GWachtendorf&action=view) ([Diskussion](https://onlinehilfen.ra-micro.de/index.php?title=Benutzer_Diskussion:GWachtendorf&action=view) | [Beiträge\)](https://onlinehilfen.ra-micro.de/index.php/Spezial:Beitr%C3%A4ge/GWachtendorf) [\(→](#page-2-0)Weitere Funktionen und Erklärungen)

[Zum nächsten Versionsunterschied →](https://onlinehilfen.ra-micro.de/index.php?title=Nachermittlung_amtliche_Auskunftssperre&diff=next&oldid=26120)

Mit einem Klick/Touch auf diese Schaltfläche wird der Ermittlungsauftrag als E-Brief in den Postausgang des ''E-Ausgangsfachs'' gespeichert und von dort aus entweder automatisch oder manuell an Supercheck gesandt. Eine Abschrift wird wie gewohnt in die ''E-Akte'' gespeichert.

**−**

**− ==Weitere Funktionen und Erklärungen==**

# Version vom 12. Juni 2017, 15:23 Uhr

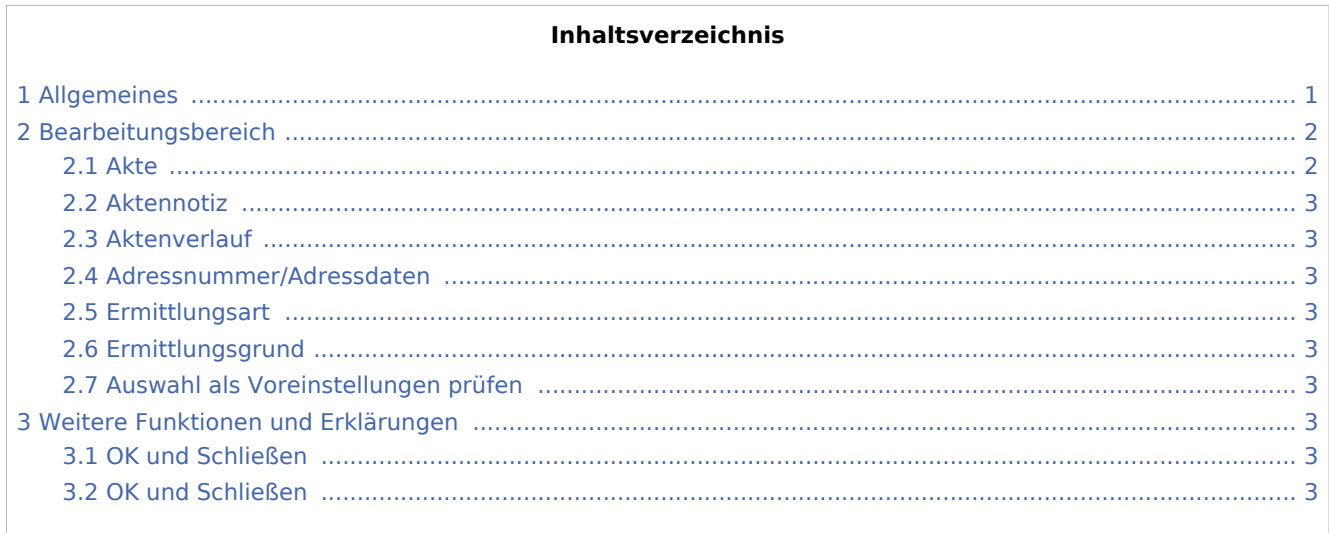

## <span id="page-0-0"></span>Allgemeines

Start einer Supercheck Ermittlung in RA-MICRO:

Schritt 1: Im Bereich *Angefragte Adresse* eine Aktennummer eingeben, zu der die Anfrage gespeichert werden soll.

Schritt 2: Im Bereich *Anfrageoptionen* die gewünschte Ermittlungsart wählen.

Schritt 3: Einen Ermittlungsgrund wählen.

Nachermittlung amtliche Auskunftssperre: Unterschied zwischen den Versionen

Schritt 4: Mit einem Klick/Touch auf die Schaltfläche wird der Ermittlungsauftrag als E-Brief im Postausgang des *E-Ausgangsfachs* gespeichert und von dort aus entweder automatisch oder manuell an Supercheck versendet.

Schritt 5: Den Nachweis des berechtigten Interesses per Telefax an 06086 3988-59 (weitere Details siehe unten) senden.

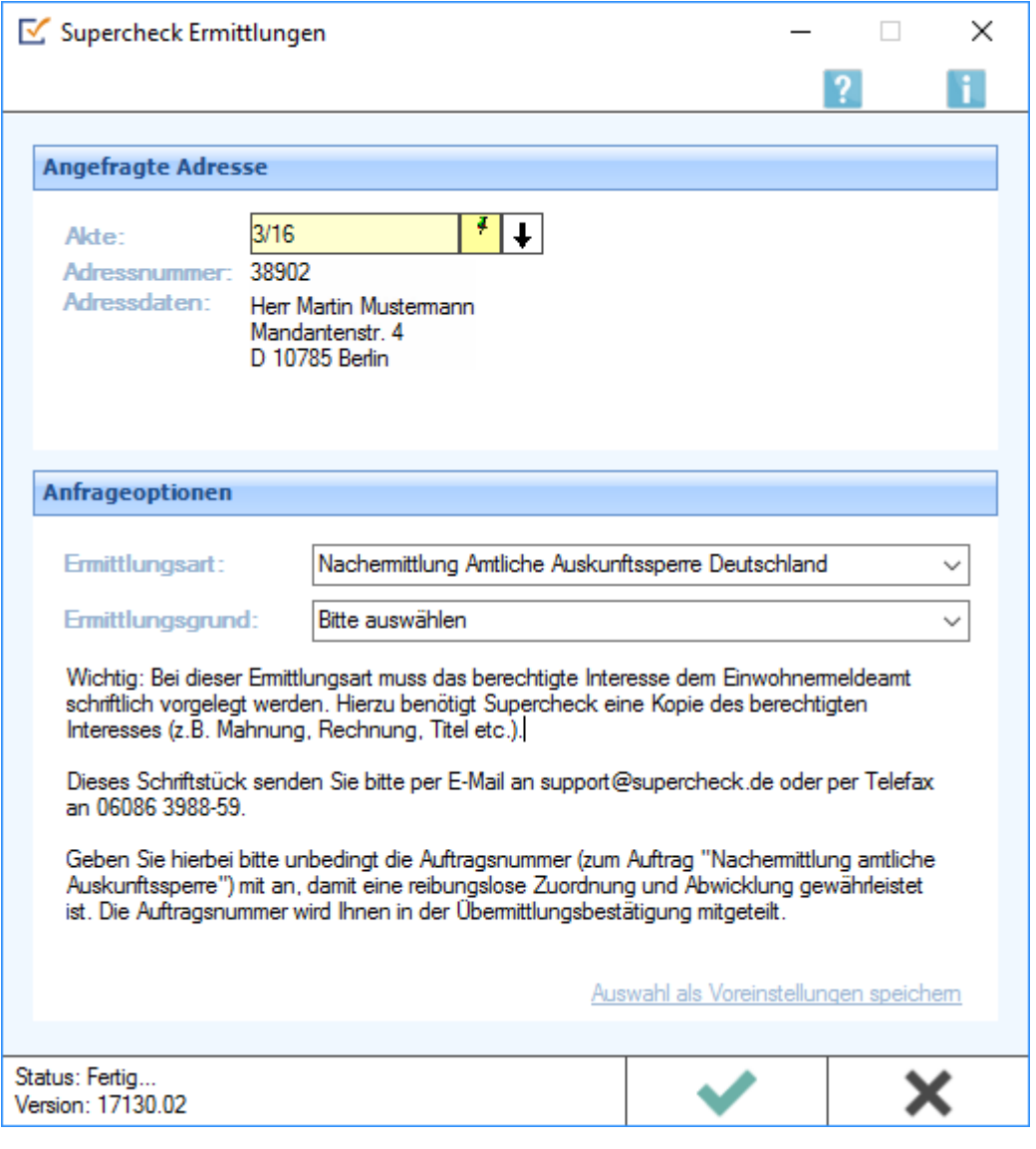

# <span id="page-1-0"></span>Bearbeitungsbereich

#### <span id="page-1-1"></span>Akte

Hier wird die Aktennummer vorgeschlagen, die beim Start der *Supercheck Ermittlungen* eingegeben wurde. Bei Bedarf kann hier eine Änderung vorgenommen werden.

Nachermittlung amtliche Auskunftssperre: Unterschied zwischen den Versionen

### <span id="page-2-1"></span>Aktennotiz

Ermöglicht das Speichern einer Aktennotiz. Die Aktennotiz kann bei der Bearbeitung der Akten dadurch laufend mitgeführt und fortgeschrieben werden.

#### <span id="page-2-2"></span>Aktenverlauf

Ruft eine Liste mit zuvor gewählten Aktennummern zur erleichterten Aktenauswahl auf.

#### <span id="page-2-3"></span>Adressnummer/Adressdaten

An dieser Stelle werden die Adressdaten angezeigt, zu denen eine Anfrage durchgeführt werden soll.

#### <span id="page-2-4"></span>Ermittlungsart

Ermöglicht den Wechsel der Ermittlungsart.

#### <span id="page-2-5"></span>Ermittlungsgrund

Hier kann der gewünschte Ermittlungsgrund gewählt werden.

#### <span id="page-2-6"></span>Auswahl als Voreinstellungen prüfen

Wenn öfters gleichlautende Ermittlungen durchgeführt werden, besteht die Möglichkeit, die getroffene Auswahl als Voreinstellungen zu speichern.

## <span id="page-2-0"></span>Weitere Funktionen und Erklärungen

#### <span id="page-2-7"></span>OK und Schließen

Mit einem Klick/Touch auf diese Schaltfläche wird der Ermittlungsauftrag als E-Brief in den Postausgang des *E-Ausgangsfachs* gespeichert und von dort aus entweder automatisch oder manuell an Supercheck gesandt. Eine Abschrift wird wie gewohnt in die *E-Akte* gespeichert.

#### <span id="page-2-8"></span>OK und Schließen

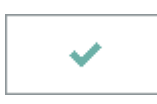

Mit einem Klick/Touch auf diese Schaltfläche wird der Ermittlungsauftrag als E-Brief in den Postausgang des *E-Ausgangsfachs* gespeichert und von dort aus entweder automatisch oder manuell an Supercheck gesandt. Eine Abschrift wird wie gewohnt in die *E-Akte* gespeichert.